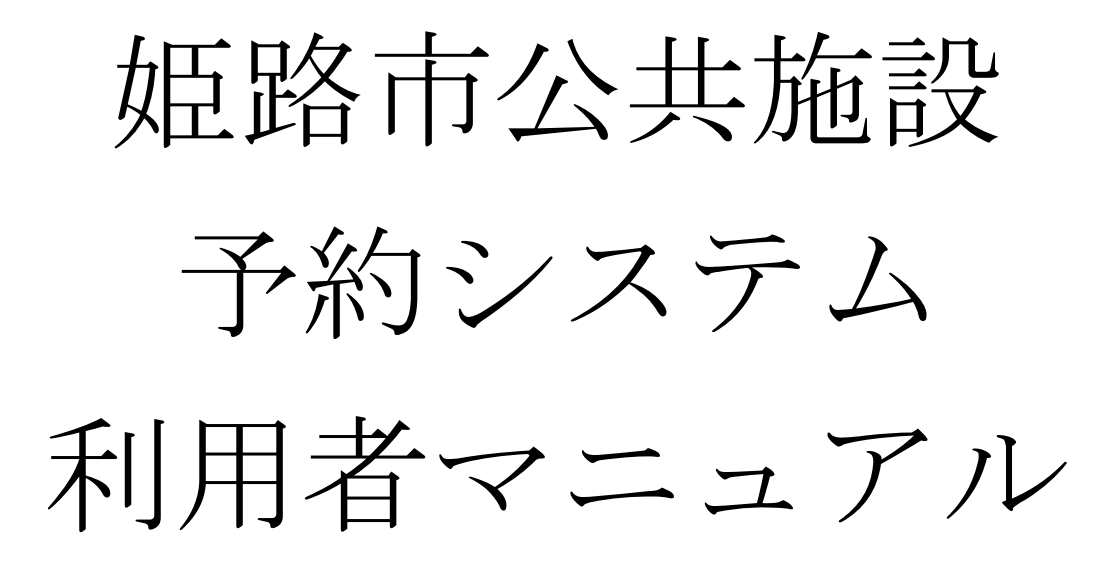

# デジタル戦略室 (内部情報システム担当)

令和 5 年 7 月 1 日 (第 2 版)

# 1.操作マニュアル

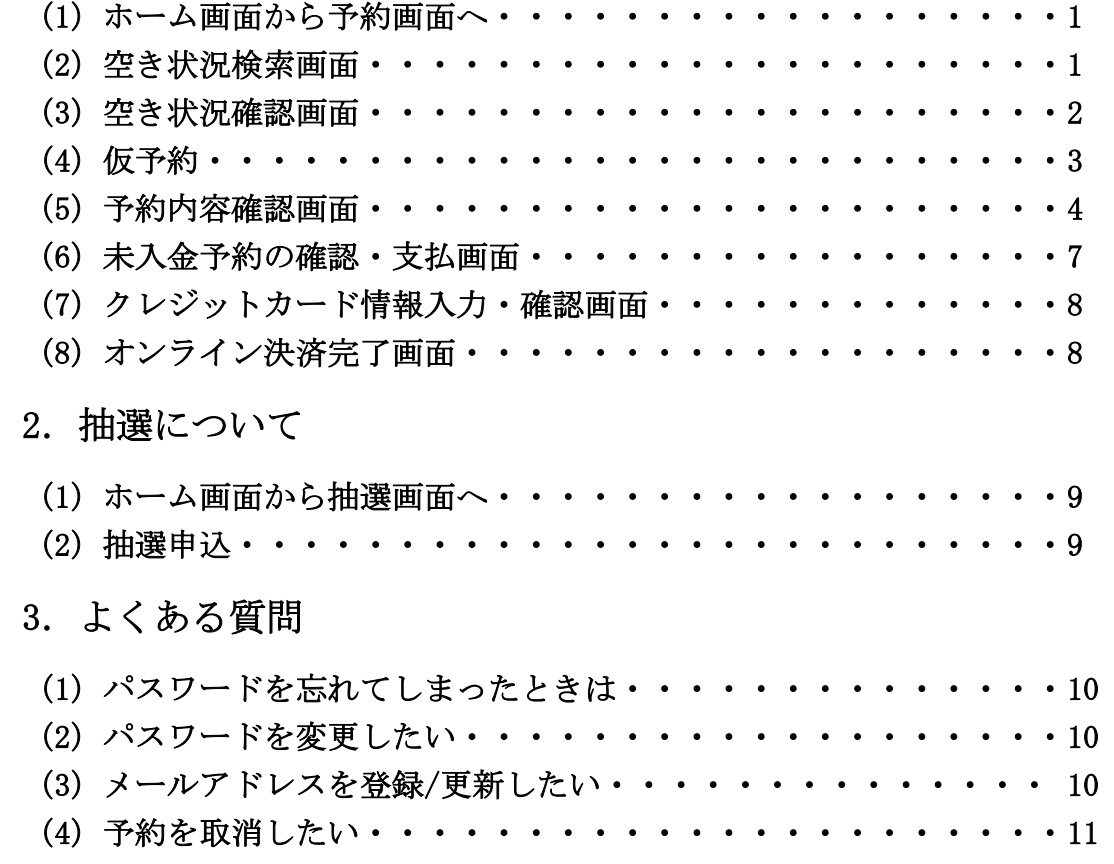

※ 画像は開発中の画面につき、実際の仕様とは異なる場合があります。

# 1.操作マニュアル

### (1)ホーム画面(予約画面)へ

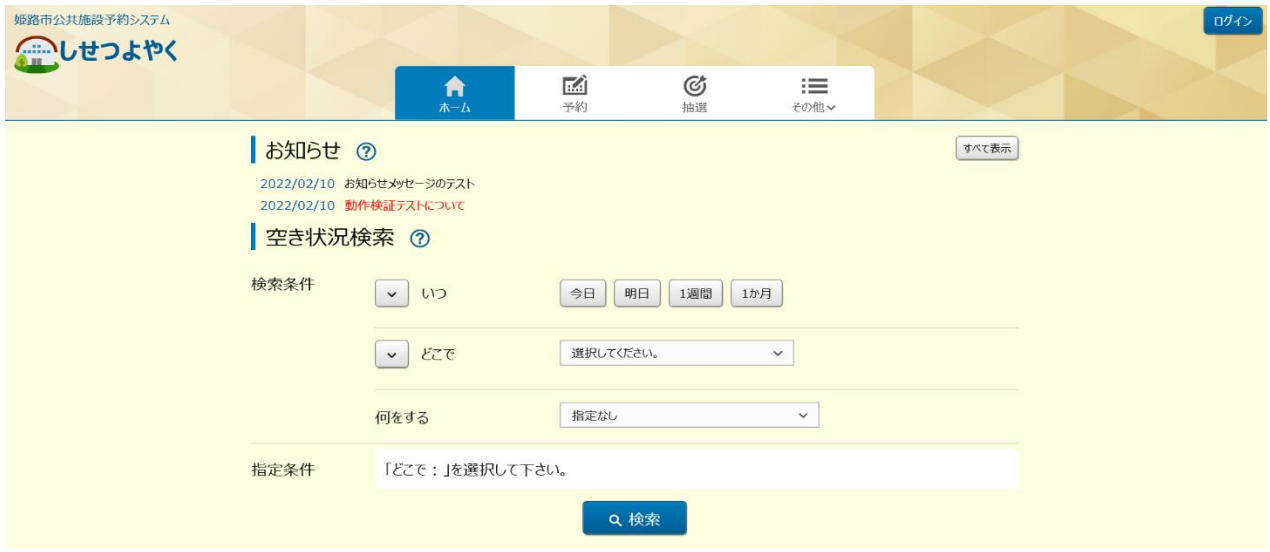

・ 利用者登録をされている方はログインすることで予約が可能です。(利用者登録を されていない場合、空き状況の確認のみできます。)

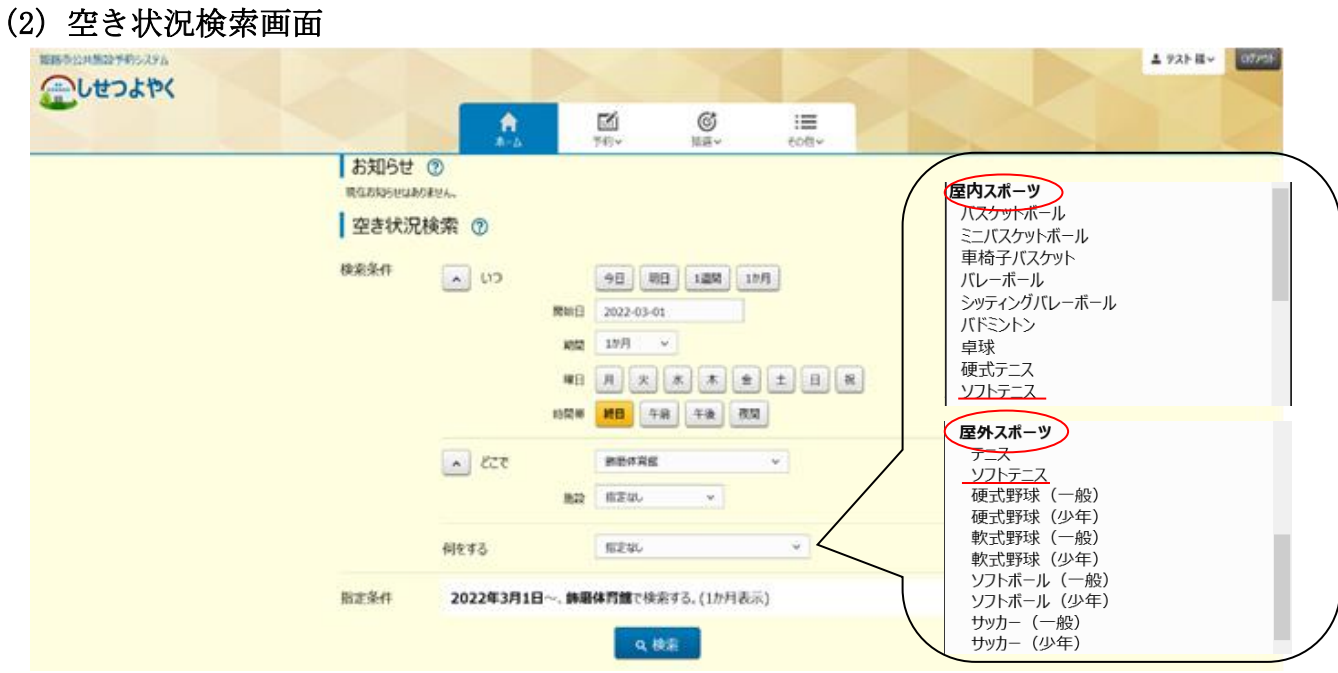

- ・ 条件を入力して検索ボタンをクリックします。簡易検索と詳細検索は「いつ」「ど こで」の左側にある をクリックすると切り替えができます。
- ・ 「何をする」の部分は任意検索となっているため、条件を選択しなくても検索が できます。
- ※ 屋内・屋外で項目が分かれています。特に、ソフトテニスは屋外と屋内の両方に 項目がありますので、選択の際はご注意ください。

#### (3)空き状況確認画面

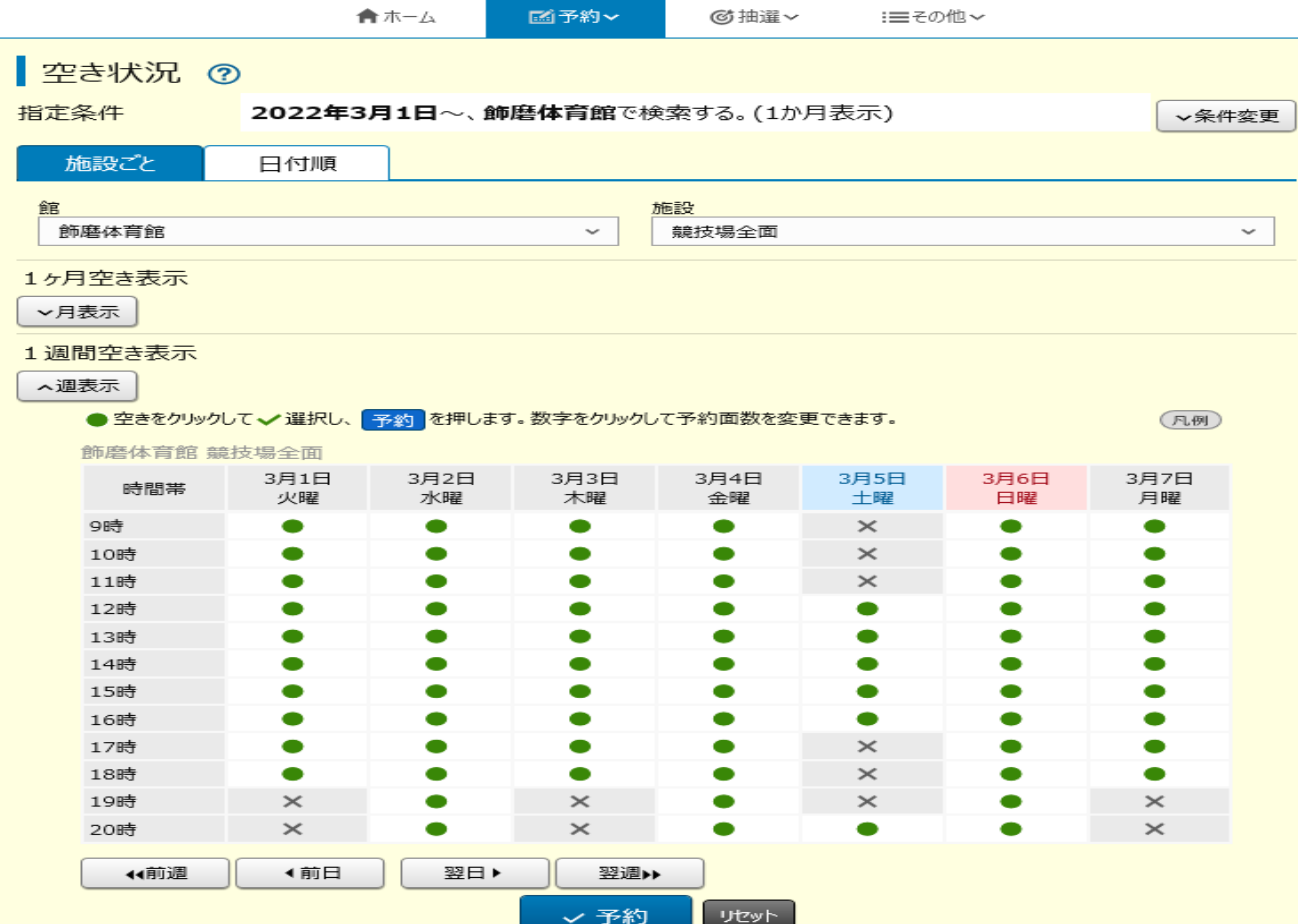

- ・ 空き状況の検索結果画面が表示されます。
- ・ 選択した施設によって、検索結果画面の表示形式が異なります。
- ・ 指定した検索条件によって複数の「館」、または複数の「施設」が該当した場 合、ドロップダウンリスト「館」、「施設」を変更することで確認できます。
- ・ 「前週」「前日」「翌日」「翌週」ボタンで別の週、日の検索結果を確認できま す。
- ・ 「月表示」ボタンで月ごとの検索結果を確認できます。
- ・ 「設備検索」ボタンで検索結果に紐付く設備の空き状況を確認できます。(設備 の空き状況が公開されている施設のみ、ボタンが表示されます。)
- ・ 「条件変更」をクリックすることで、検索条件を変更して再検索することができ ます。
- ・ ※「日付順」タブをクリックすることで、検索結果を日付順に表示することもで きます。

#### (4) 仮予約

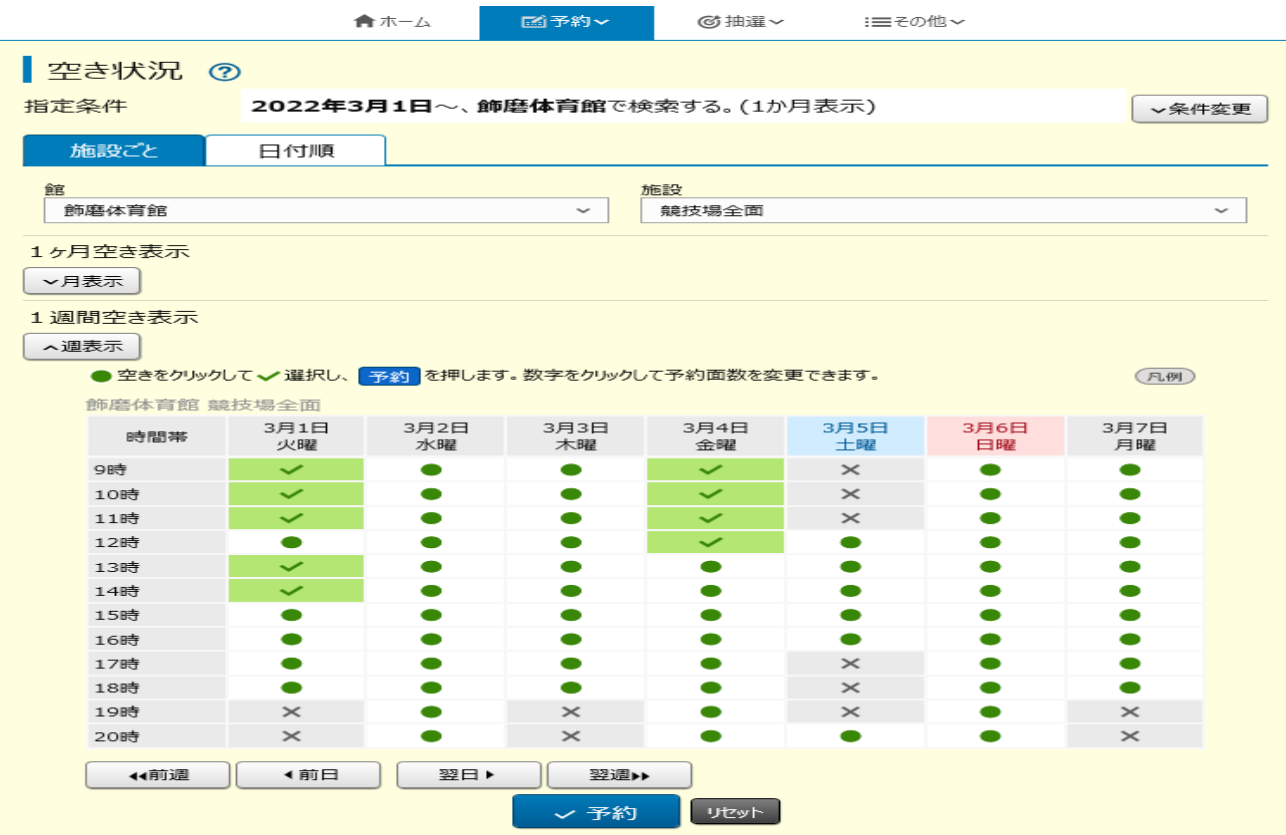

- ・ 施設によって検索結果画面の表示形式が異なることがあります。
- 予約したい日付、時間帯の箇所をクリックし「●」を「√」に変えます(空き状 況マークの説明は画面右側の「凡例 (RM)」ボタンをクリックして確認できま す)。

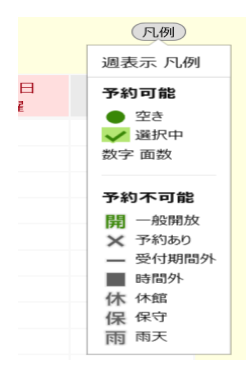

・ 「館」、「施設」、「前月」、「翌月」、「前週」、「翌週」などのボタンで表示を切り替 え、別の施設や日付の予約をまとめて行うこともできます。 ※複数の「館」の予約をまとめて取りたい場合は、P1 空き状況検索画面の 「どこで」の部分を「姫路市全域(すべて)」にしてください。 ※複数の「施設」の予約をまとめて取りたい場合は、P1 空き状況検索画面の 「どこで」の部分を、「館」のみ指定し、施設は「指定なし」にしてください。 • 予約したい箇所をすべて「√」に変更したら「予約」ボタンをクリックします。

## (5)予約内容確認画面

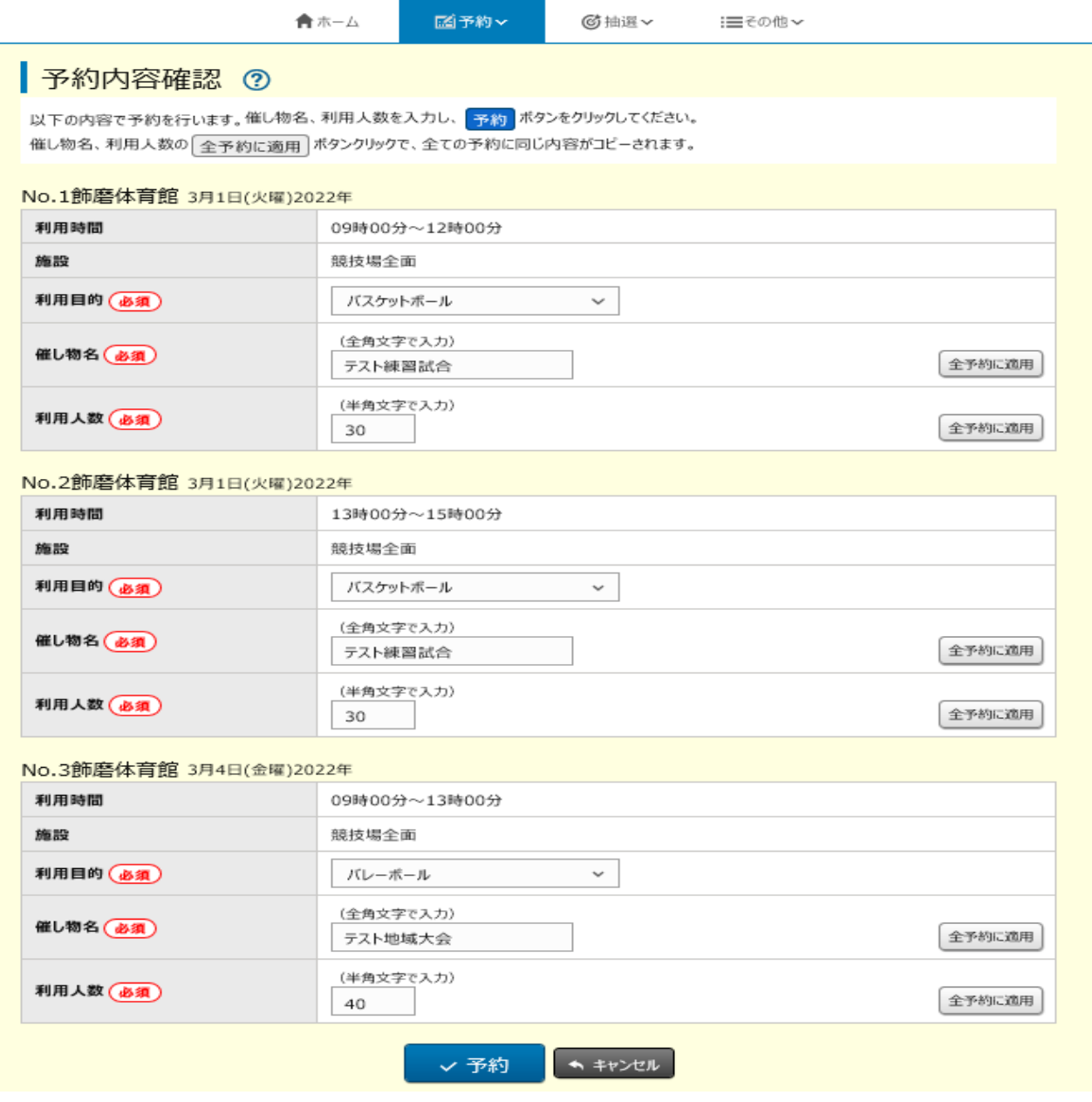

- 施設名や利用日、利用時間を確認し、間違いがなければ、利用目的、催し物名、 利用人数を入力します。
- 内容を確認し、間違いがなければ「予約」ボタンをクリックします。
- メッセージが表示されますので、よろしければ「OK」をクリックします。

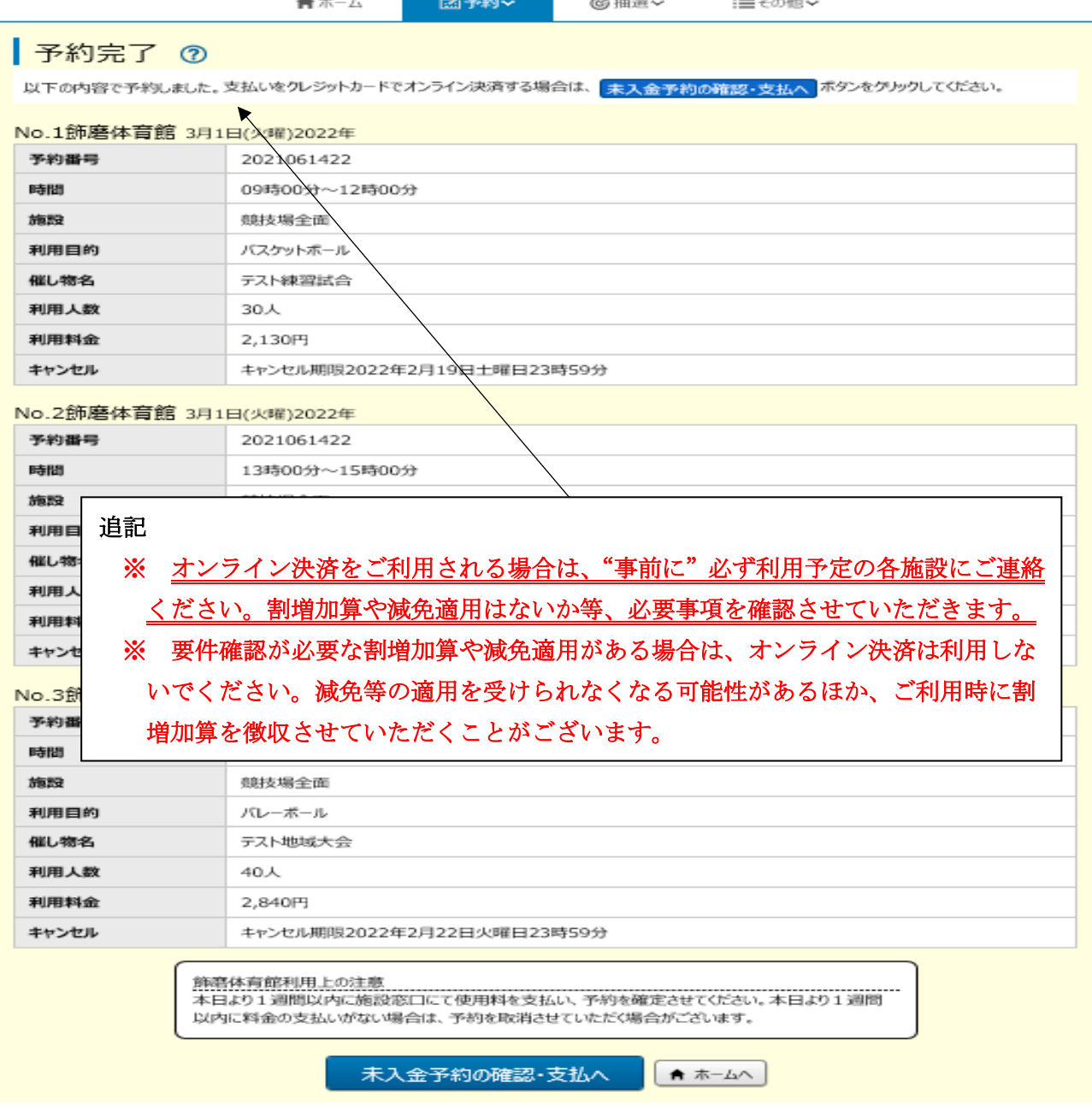

④ 予約完了画面が表示されます。以上で仮予約は完了となります。予約を確定させ るには、次頁以降のクレジットカードによるオンライン決済を行うか、窓口で直接 現金をお支払いいただく必要があります。

# ※ オンライン決済を利用される場合は、ご利用前に必ず利用予定の各施設にご 連絡ください。割増加算や減免適用はないか等、必要事項を確認させていただ きます。

※ 要件確認が必要な割増加算や減免適用がある場合は、オンライン決済は利用しない でください。減免等の適用を受けられなくなる可能性があるほか、ご利用時に割増 加算を徴収させていただくことがございます。

引き続き継続して設備予約が必要な施設の場合は、「設備予約へ」ボタンをクリック し、必要事項を入力してください。(※一部設備や延長料金等はオンライン決済非対 応となりますので、別途、窓口にて現金払い頂く必要がございます。)

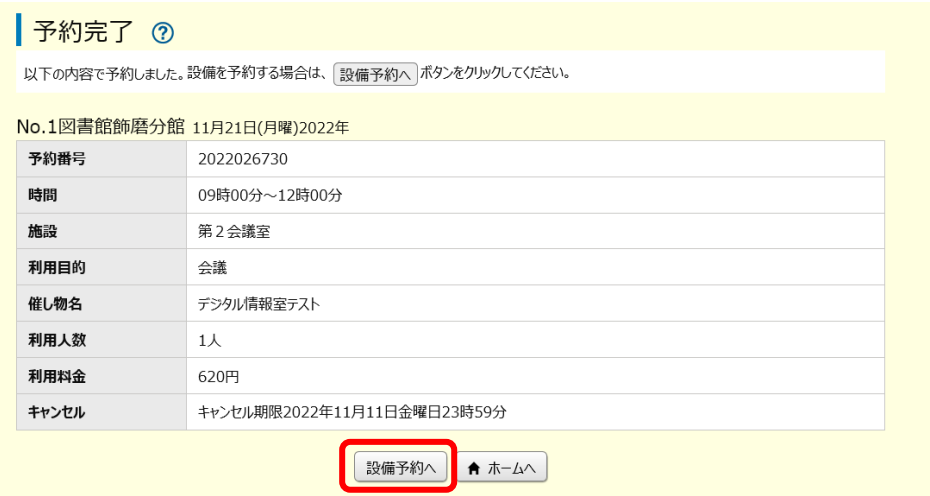

- ※ 公共施設予約システム上で設備予約を承っていない施設の場合は、 殿備予約へ の ボタンは出てきません。
- ※こちらの画面で設備予約を行わなかった場合、「設備の予約」から予約可能です。

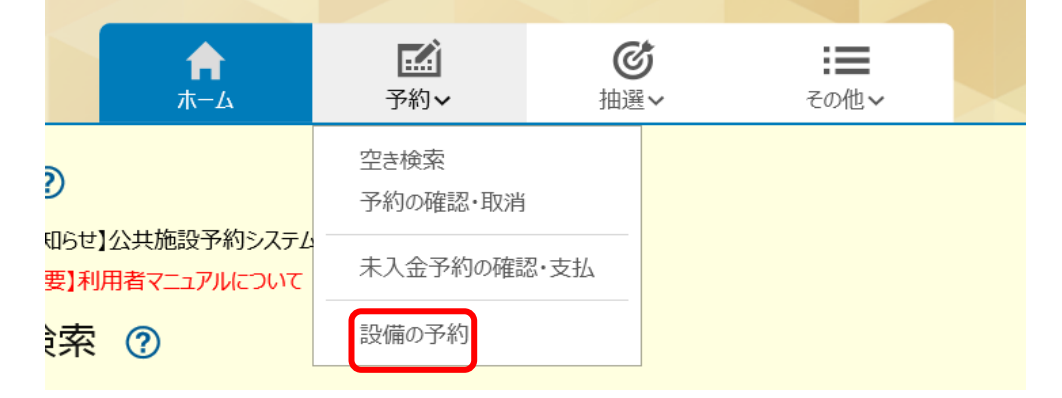

※ お支払い完了後は、「設備の予約」から設備の追加予約はできますが、追加分の設 備をオンライン決済することはできません。

#### (6)未入金予約の確認・支払画面

#### ま入金予約の確認・支払

支払をクレジットオンライン決済する場合は、オンライン決済画面へポタンをクリックしてください。 予約番号をクリックすると、予約の詳細情報を表示します。

※ オンライン決済を利用した場合、支払状況が反映されるまで30分から1時間程度かかることがあります。決済手続きから1時間経過しても「支払 前」のまま一覧に残っている場合は、施設窓口にお問い合わせください。

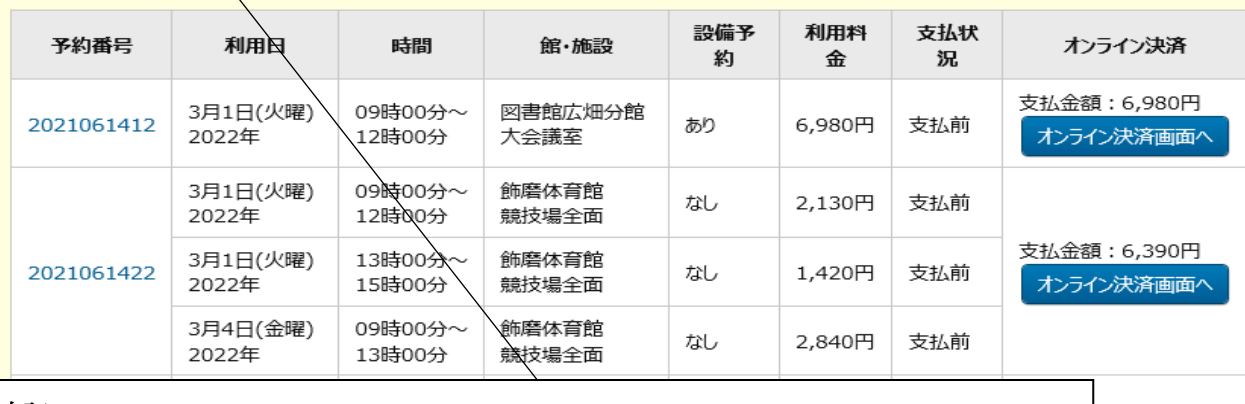

追記

- 【1:7,940円 ン決済画面へ オンライン決済を<br>おりません。 問い合わせくださ ※ オンライン決済をご利用される場合は、"事前に"必ず利用予定の各施設にご連 絡ください。割増加算や減免適用はないか等、必要事項を確認させていただきま す。 ※ 要件確認が必要な割増加算や減免適用がある場合は、オンライン決済は利用し ないでください。減免等の適用を受けられなくなる可能性があるほか、ご利用時 に割増加算を徴収させていただくことがございます。
- ・ 「予約」タブの「未入金予約の確認・支払」をクリックすると支払状況が確認で きます。
- ・ クレジットカードでの決済を希望する場合、「オンライン決済画面へ」 (  $\sim$  20220000) をクリックします。現金でのお支払いを希望される場合はクリック せず、直接ご利用いただく施設の窓口でお支払いください。
- ・ 仮予約後、料金未払いのまま 1 週間が経過したなどの理由で、施設側で予約を取 り消した場合には、連携して自動的に一覧から削除されます。

【補足】

- ・ オンライン決済を利用した場合、反映されるまで 30 分~1 時間程度かかること があります。
- ・ 二重決済を防ぐため、決済の通信中にエラーが発生した場合などは、翌日になる まで再決済できません。

#### (7)クレジットカード情報入力・確認画面

- ・ クレジットカード情報を入力し、「確認」ボタンをクリックします。
- ・ 入力内容の確認画面に飛びますので、「購入」ボタンをクリックします。
- ・ 一括払いのみ、ご利用いただけます。
- ※クレジットカード情報入力画面において、4 回以上誤った情報を入力するとロッ クがかかり、翌日にならないと再入力ができなくなります。必須項目の空欄によ るエラーはカウントされません。
- ※誤った入力内容により 1 度エラーが起こったあと、正しい情報を再送信する前に 画面を閉じてしまった場合も、ロックがかかり、翌日にならないと再入力ができ なくなります。
- ※個人情報保護の観点から、クレジットカードの情報は保持されないようになって いますので、案件ごとにクレジットカードの情報を入力する必要があります。

#### (8)オンライン決済完了画面

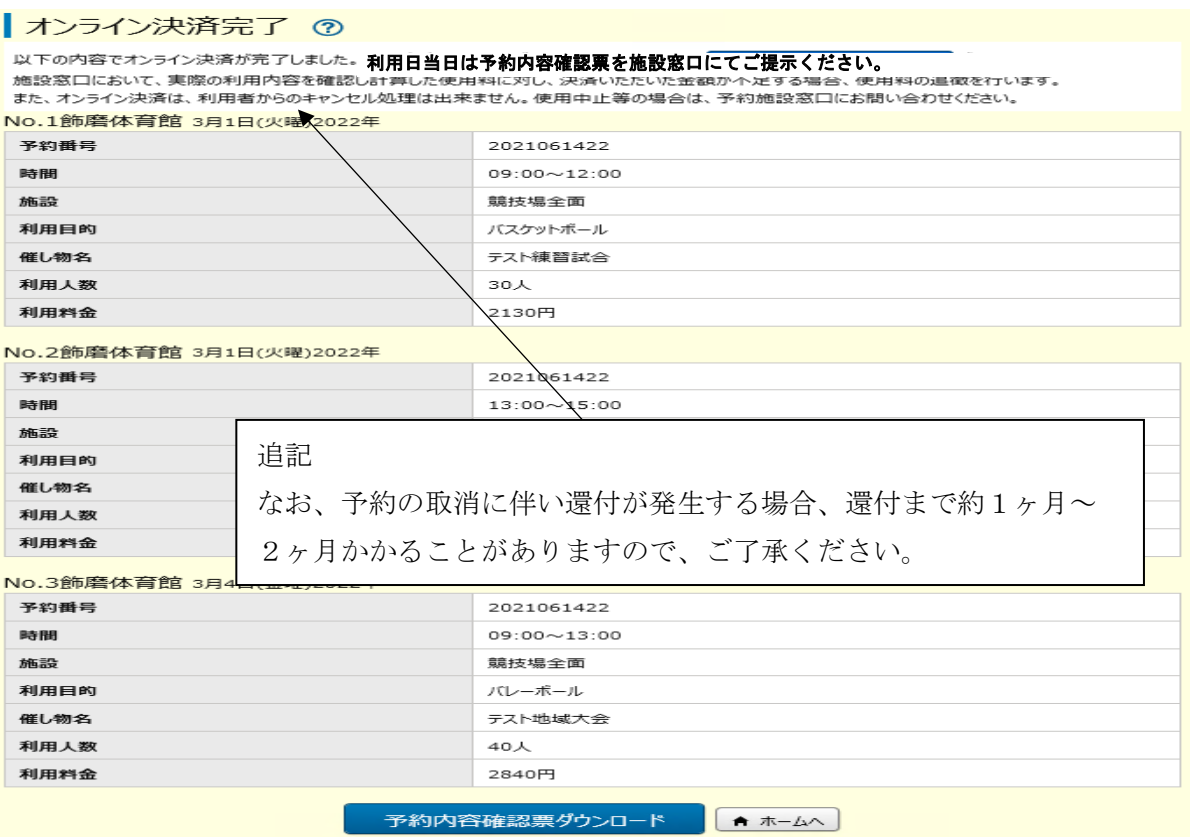

・ オンライン決済が完了したことを確認する画面です。

※決済にエラーが発生した場合は、上記の画面にはならず、以下のメッセージが 表示されます。

- ①「予約不整合エラー。予約番号:XXXXXXXXXX をメモして施設窓口にお問い合 わせください」
- ②「オンライン決済に失敗しました。翌日以降に改めて決済してください。」

# 2.抽選について

(1)ホーム画面から抽選画面へ

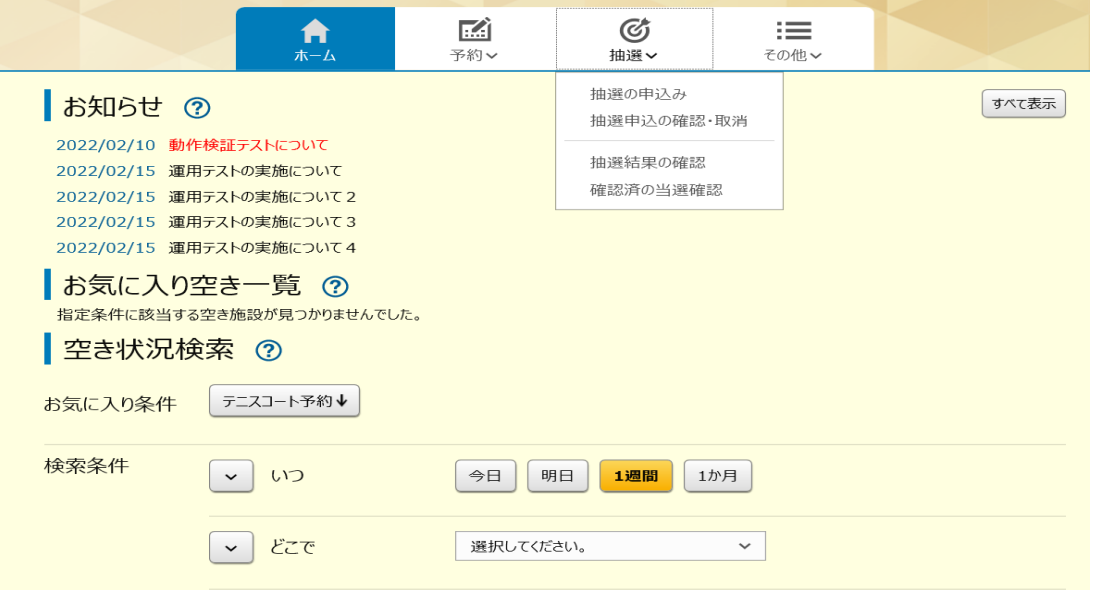

- ・ 利用者登録をされていてログイン済の場合は、ホーム画面から「抽選の申込み」 をクリックします。(利用者登録をされていない場合、「抽選」タブをクリックす ると、抽選が受付中かどうか等、状況の確認のみできます。)
- (2)抽選申込

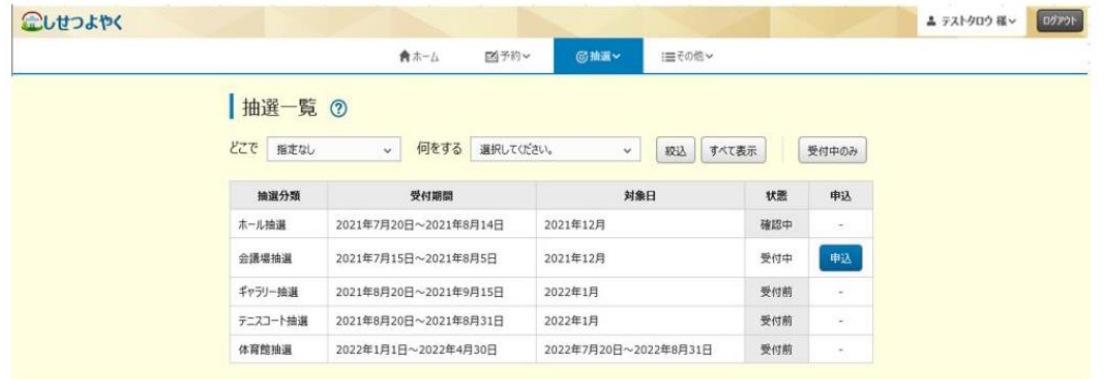

・ 抽選一覧画面より、抽選の受付状況が確認できます。申込をする場合は、 ■ボタンをクリックします。

# ※ 詳細説明はホームページ掲載の、『抽選の詳しいルールについて』を ご覧ください。

# 3.よくある質問

- (1) パスワードを忘れてしまったときは
	- ・ メールアドレスを登録されている方は、施設予約システムのログイン画面にある 「パスワードを忘れた場合」のリンクからパスワードを再設定してください。
	- ・ メールアドレスを登録されていない、もしくはメールアドレスを忘れてしまった 方は、最寄りの登録可能窓口までお越しください(利用者カードと身分証明書を お持ちください)。パスワードを再設定させていただきます。
- (2) パスワードを変更したい
	- ・ 施設予約システムのパスワード変更機能をご利用いただけます。また、施設窓口 で変更申請することもできます。その場合は、利用者カード及び身分証明書が必 要です。
- (3)メールアドレスを登録/更新したい

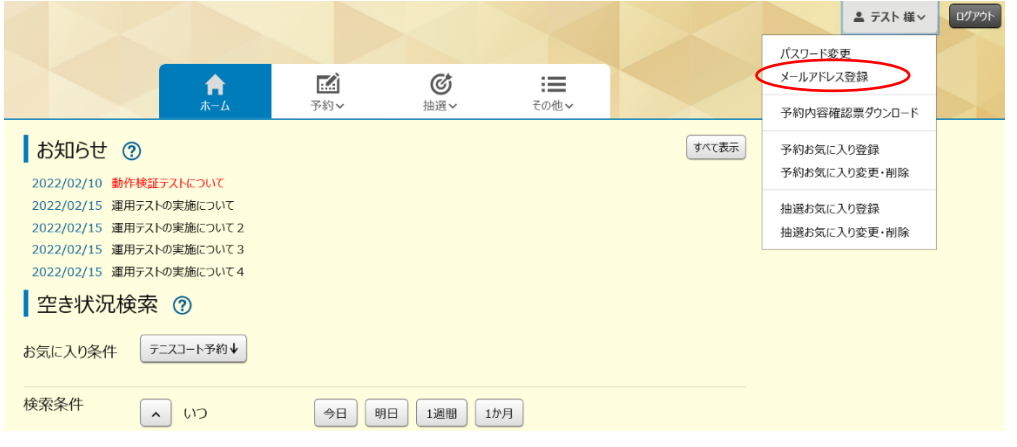

① ログイン後、ユーザー名タブから「メールアドレス登録」をクリックします。<br>●●●●●●●●●●●●●●●●●●●●●●● 合ホーム :≡その他 ∨

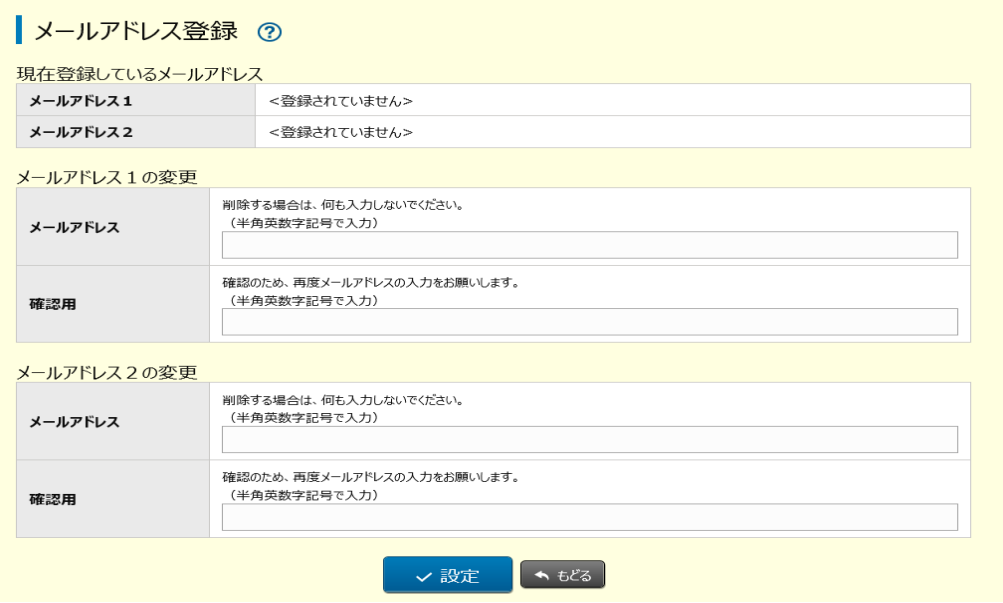

- ② メールアドレスは2つまで登録できます。1つだけ登録したい場合は「メールア ドレス1の変更」欄のみ埋め、「メールアドレス2の変更」欄は空欄にしてくださ い。登録したいメールアドレスを入力し、「設定」( ) ボタンをクリックして ください。
- ※ 登録済のメールアドレスを更新する場合も同様に行ってください。
- ※ 登録済のメールアドレスを削除したい場合には、空欄にして「設定」ボタンをク リックしてください。

#### (4)予約を取消したい

①「予約」タブから「予約の確認・取消」を選択します。

②取消欄に 取消 ボタンがあるものはご利用者様で取消できます。

取消可能期間を過ぎたものや、決済済みの予約についてはご利用者様側では取消すこ とができませんので、各施設にお問い合わせください。

予約受付一覧 ?

取消可能期間を経過した予約やオンライン決済を行おうとした予約については取消ボタンが表示されません。 取消ボタンが出ない予約の取消については、施設にお問合せください。

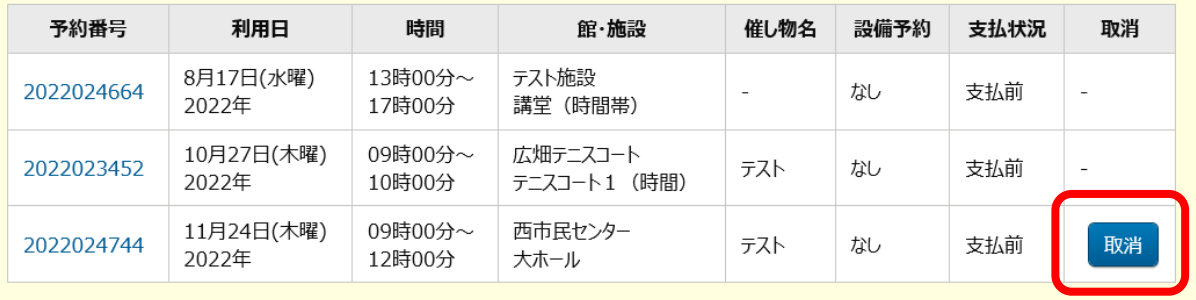

#### $\rightarrow$   $t\bar{c}$

# 予約受付一覧 ?

取消可能期間を経過した予約やオンライン決済を行おうとした予約については取消ボタンが表示されません。 取消ボタンが出ない予約の取消については、施設にお問合せください。

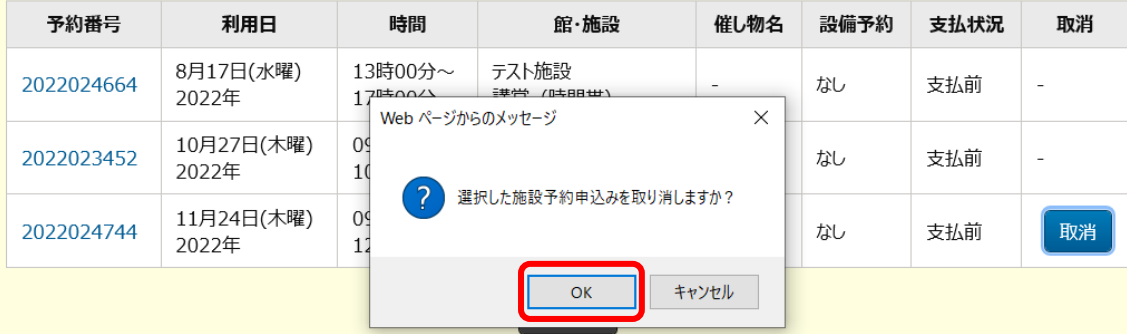